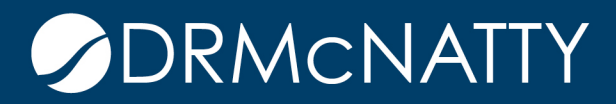

# **TECH TIP**

# MODIFYING A PUBLISHED BP FORM ORACLE PRIMAVERA UNIFIER

As a Unifier administrator or developer, you may have the following questions in BP design:

- How do I modify a published BP Form?
- How do I Update/Add fields on the Form?

In today's topic, we are going to explore these 2 items and give you recommendations on how to use these design features in Unifier development.

First navigate to **Company Workspace** in Unifier > navigate to **Admin** mode > **uDesigner > Business Processes** > Click on the "Business Process" you want to Modify > Select **Status** > set to **Draft**

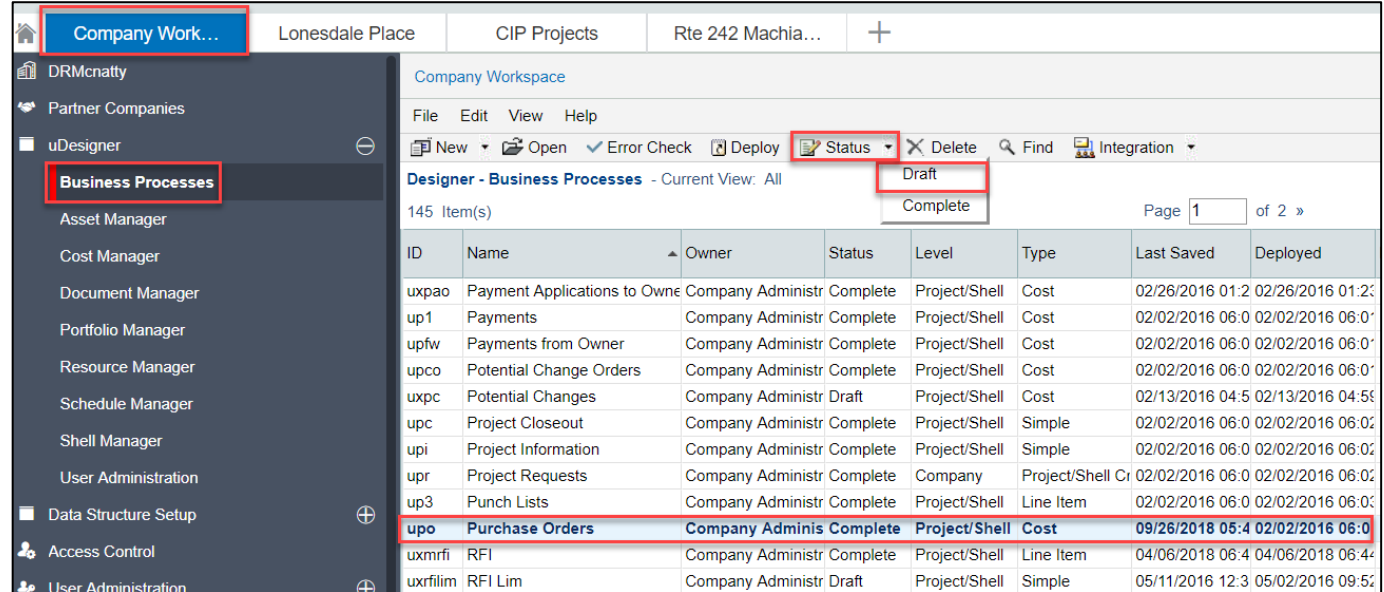

These tech tips are offered free of charge in the spirit of sharing knowledge with others. They do not include technical support, should you have a problem with them. We are always interested in how they can be improved, p been thoroughly tested by our consultants in a variety of environments. Please read these tech tips thoroughly and be sure that you understand them before trying to use them. We can not be responsible for issues that devel

# MODIFYING A PUBLISHED BP FORM

Double Click on the Business Process > Navigate to Upper Forms > Double Click on the "**AF1 Initiate Request"** to open the form > Navigate to the Field of the block that you want to Modify > click on > **Custom** or **Standard >** to Add a Data Element

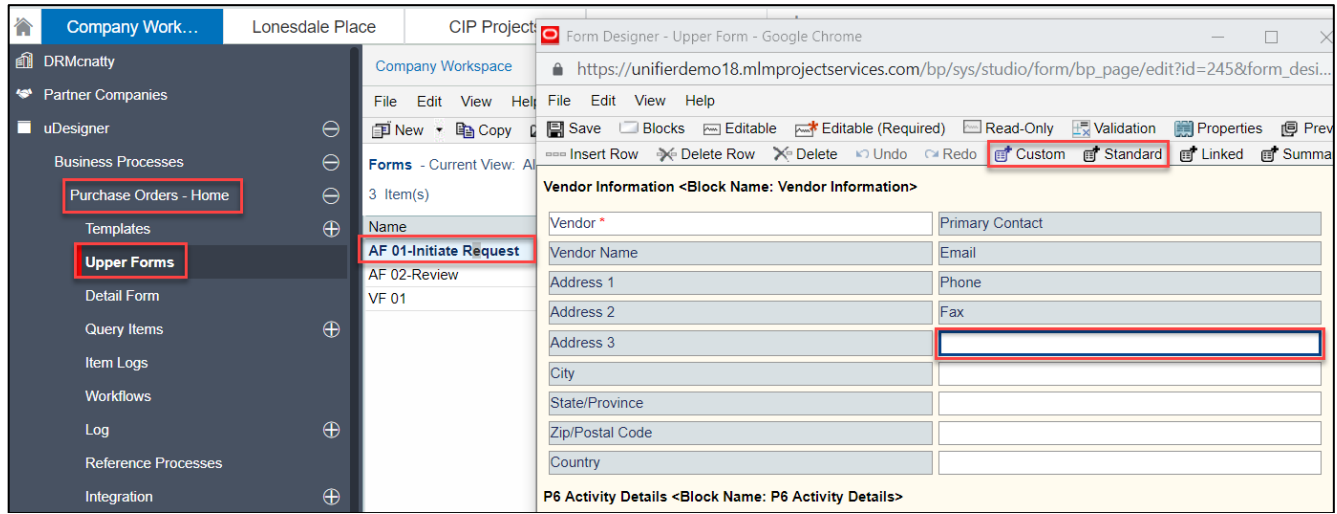

Select the Data Element(s) you want to add > Click **Ok**

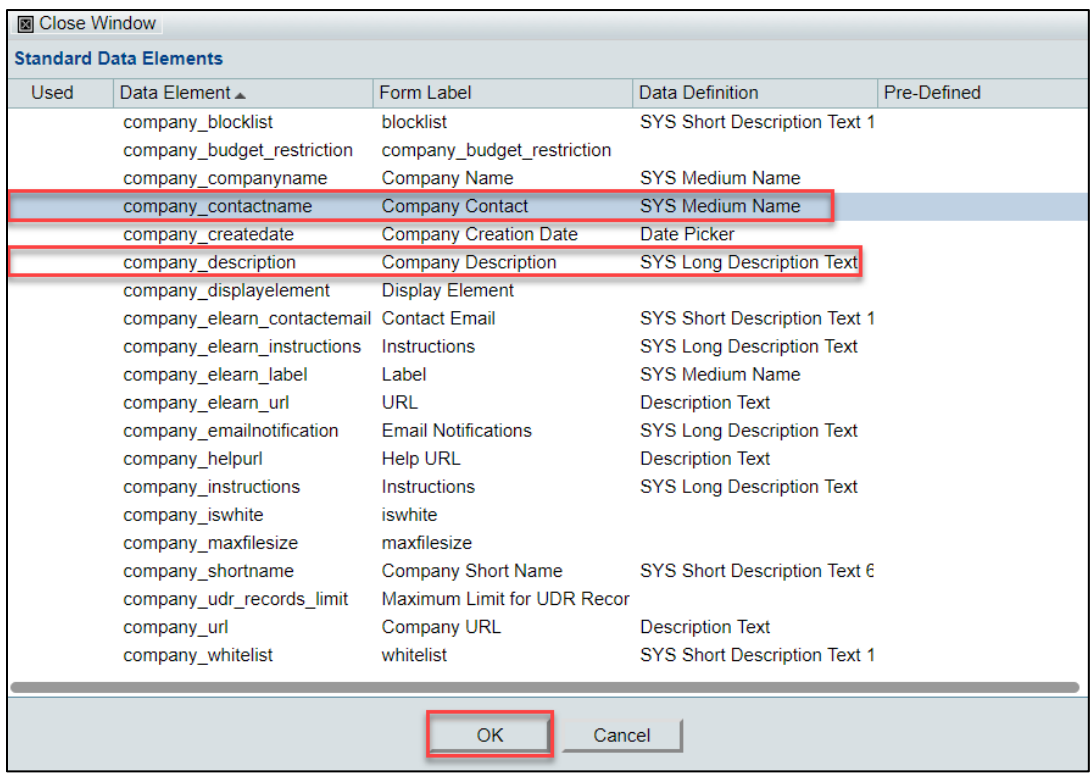

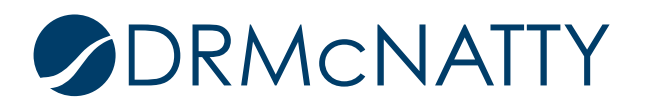

### MODIFYING A PUBLISHED BP FORM

View the Data Elements that you just added to the form; Click **Save** > **Close Window**

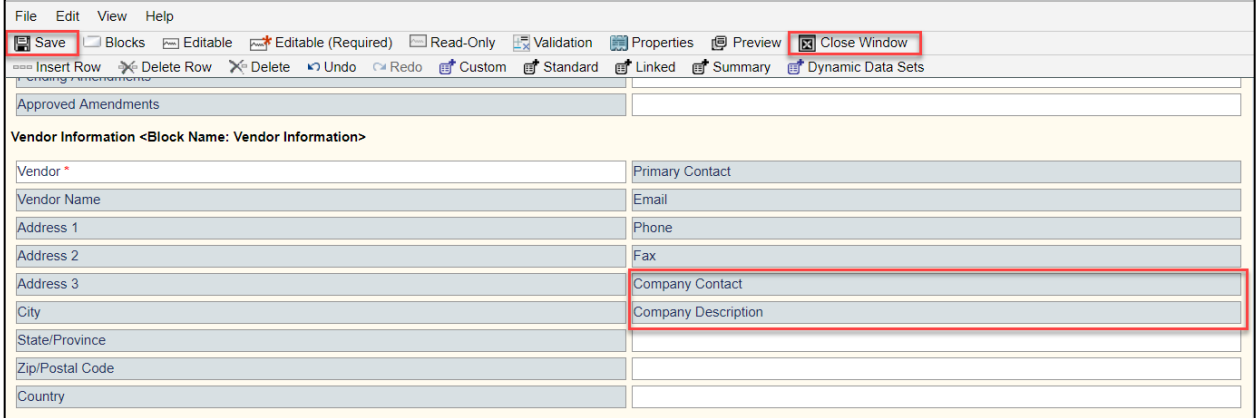

View the Last Saved date on your updated form > then click on the "BP Name" > **Home** Node

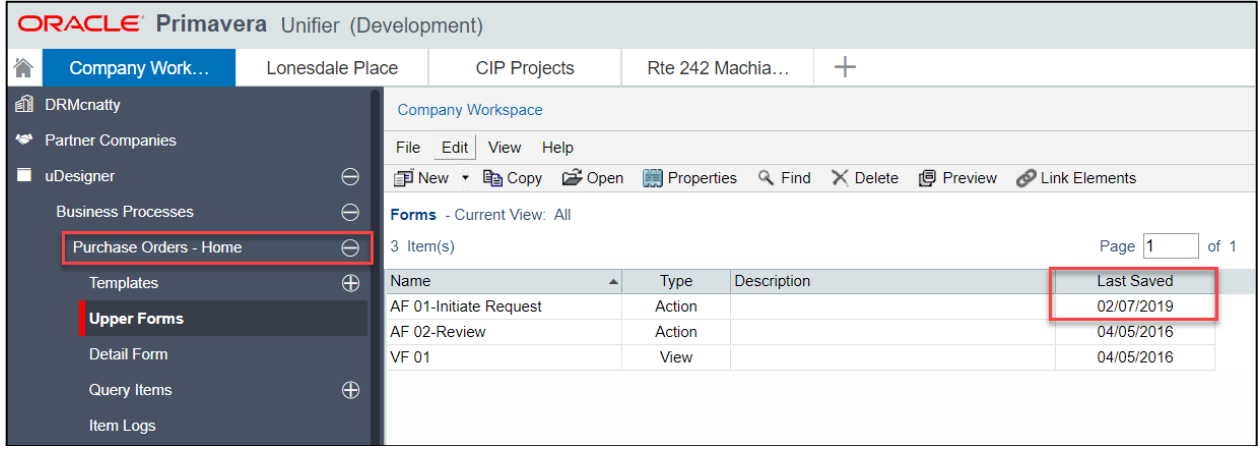

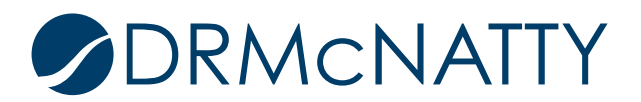

#### Click on **Error Check** > Click **close**

**\*\*** Note (*if your error check returns a result, return to the design form where you added the data elements to address the error*)

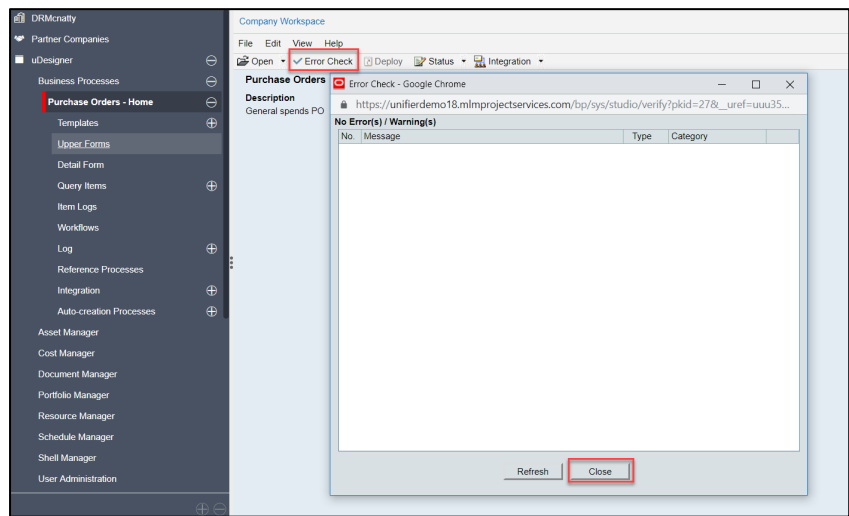

Click on Status > Set to **Complete** > Click on **Deploy**

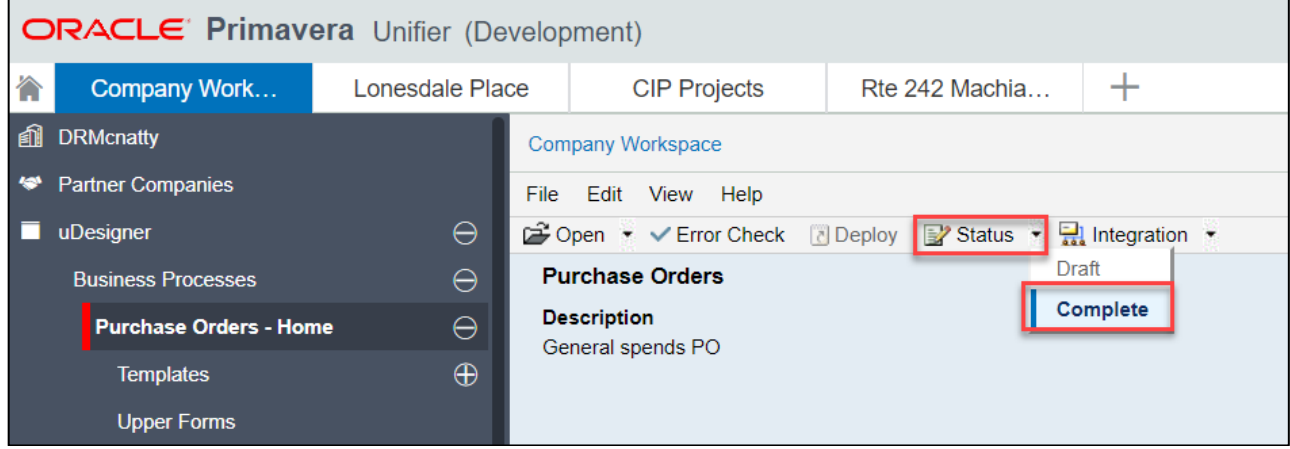

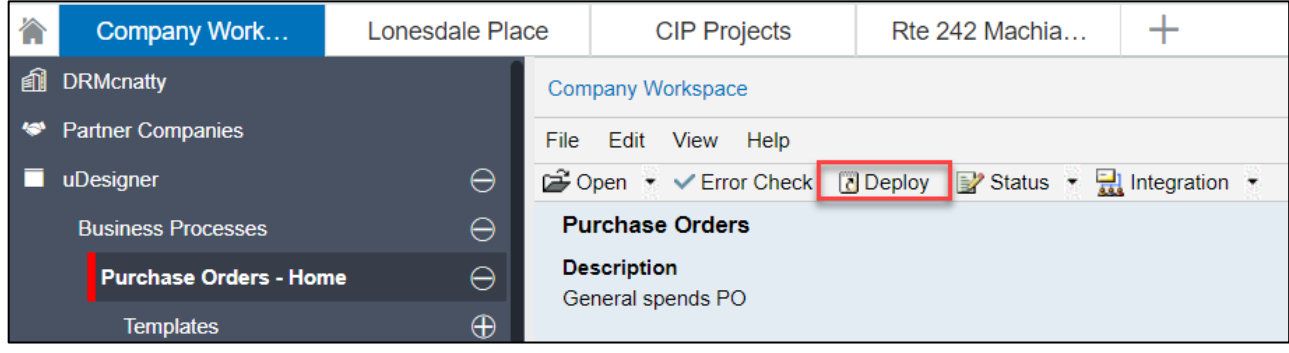

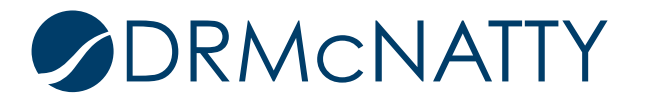

# MODIFYING A PUBLISHED BP FORM

**Click > OK**

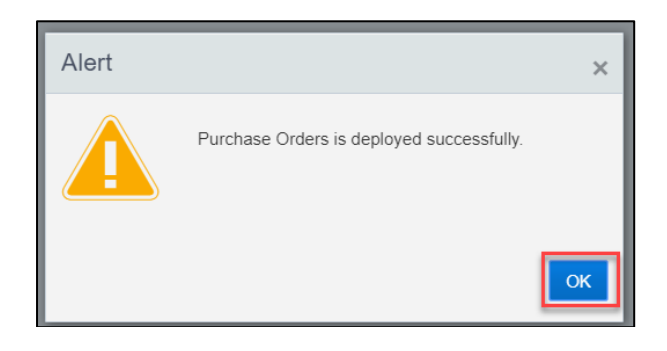

Navigate your "Project" > **User** mode > The **BP Name** Node **>** Click **Create >** Verify your newly **updated/ Added** fields are now on the form

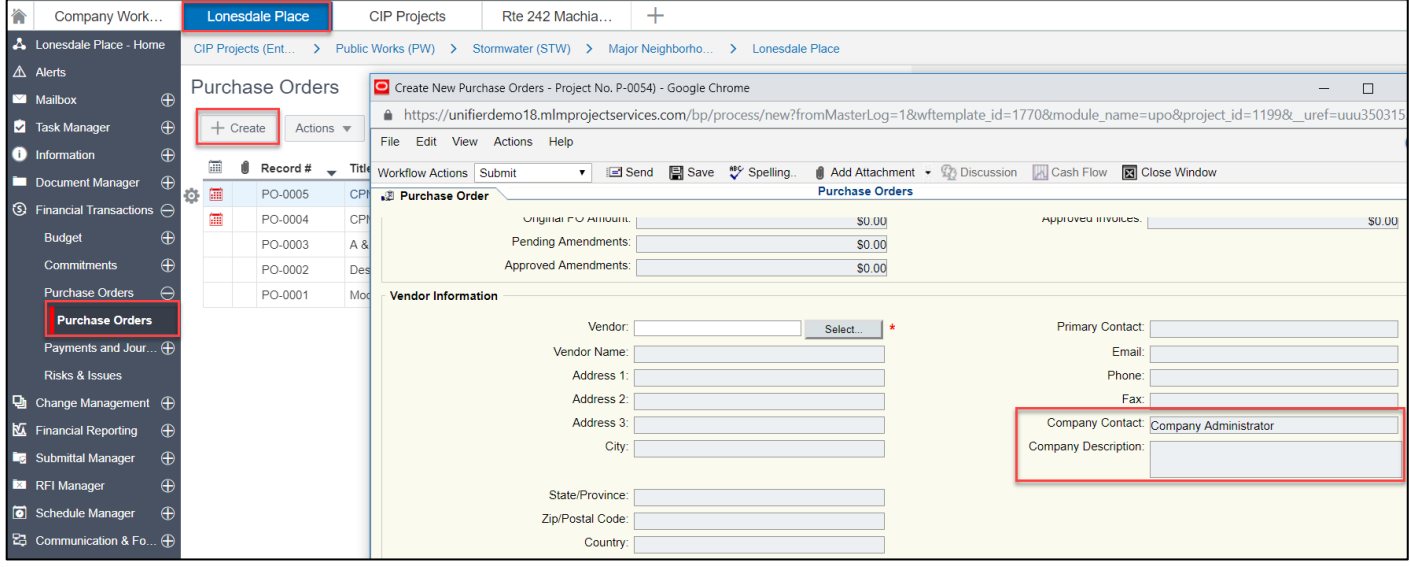

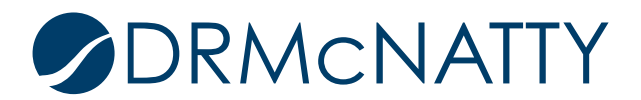